This guidance will assist Supply Teachers in completing an Incident/Accident Report Form. It will also assist, Head Teachers, ESM's or School Support Staff completing a form on behalf of a Supply Teacher, should they not have access to Business World ERP.

Should a Supply Teacher require access to Business World ERP to record an Incident, this can be requested by logging a call via the ICT self-service desk. This can be raised by a Head Teacher or School Staff on behalf of the Supply Teacher. This should only be considered if the Supply Teacher is likely to stay in post long term and incidents should be reported on their behalf if this is not the case.

Incident/Accident Forms must be completed in a timely manner within 24hours of the incident occurring to allow the Health and Safety Executive be notified if required. Please note, the more information you provide when you are initially completing the form, the quicker the H&S Team can take any required action, without returning the form to you for further details.

#### Use the links below to navigate to the relevant section guidance -

- 1) Who can complete Incident/Accident Form?
- 2) Workflow of Incident/Accident Form in BW ERP
- 3) Accessing the Form
- 4) Save Form as Draft
- 5) Attach Supporting Documentation to the Form
- 6) Submitting a Form
- 7) Line Manager Reviewing an Incident/Accident Form Submitted by Employee

#### Who can complete an Incident/Accident Form

- A Supply Teacher can complete a form to report an incident or accident they were involved in if they were the main/injured person and have access to Business World ERP.
- A Supply Teacher can complete a form on behalf of a colleague or non-employee who was the main/injured person involved in an incident or accident and have access to Business World ERP.
- Schools Support Staff, a Head Teacher (Primary School) or ESM (High School) can complete a form on behalf of a Supply Teacher who was the main/injured person involved in the incident or accident if the Supply Teacher does not have access to Business World ERP.
- If multiple people were involved in the Incident/Accident but no one was injured, only one
  form needs to be completed. However, if anyone was injured then a separate form must be
  completed for each injured person.

### Workflow of Incident/Accident Form

#### **Workflow**

Employee\Initator

Initiates form completing the People Involved & Incident Details tabs in full before submitting form. They may need to complete Violence & Aggression tab. This could be a Supply Teacher or School Support Staff. If initiated by HT or ESM this step is skipped.

Line Manage

Workflows to the Head Teacher (Primaries) ESM (High School) of the person detailed in the Main/Injured Employee section.

They review form details, takes approparaite action and completes Manager Assessment tab.

NOTE: If initiated by the HT or ESM then this step is skipped and the form automatically workflows to H&S.

Health & Safety Team

Reviews Incident Form details completed by employee & line manager

Undertakes appropraite action, investigation and reports to RIDDOR where required

Completes Health and Safety Assessment tab

If the form is not completed in full, with accurate information it can be returned in workflow to the previous step.

### Accessing the Incident/Accident Form Homescreen menu To create a new form, navigate to your Homescreen Menu and select **Forms** Forms. Your employment 1 Select the Incident/Accident Form Forms from the list. Self Certification Form Incident/Accident Form A FRM. BW Change Request Form When the form opens-up, the **Form ID** will auto-populate as **NEW**, this should not be changed. Once you complete and submit the form BW ERP will give the form a unique ID Number. The form contains several tabs which should be completed in full. Employees will have access to the Information, People Involved and Incident Details Tab. Throughout completion of the form if you state that the incident was considered violent or aggressive, the Violence and Aggression tab will also appear. Managers also have access to the **Manager's Assessment** tab which they must complete. Managers should not complete this tab if they are completing the form for themselves as their own manager will do this for them. The Information tab tells you what this form should be used for and includes basic guidance that you should read and follow. 2 Incident/Accident Form Form ID\* [NEW] ≡~ [NEW] Information People Involved Incident Details Violence & Aggression Manager's Assessment

#### **Details of Reporter**

Your **Name**, **Position**, **Service** and **Line Manager** details will populate in the **Details of Reporter** section. This should not be changed.

In the **Who is the form about?** field use the picklist to select the appropriate response.

If you are a Supply Teacher and you were the main person involved in the Incident select **Myself**, if you are completing the form on behalf of a Supply Teacher select **Another Employee**.

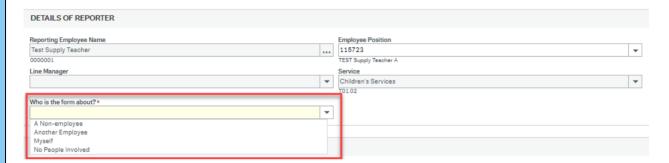

When a form is completed by or on behalf of a Supply Teacher, the appropriate school must be linked to the incident to ensure the relevant Head Teacher or ESM can access the details.

To do so, in the **Main/Injured Employee** section, enter the name of the school in which the incident took place, then hit the Tab key on your keyboard to populate all other details.

In the Employee's Involvement field, select Reporting Only from the picklist.

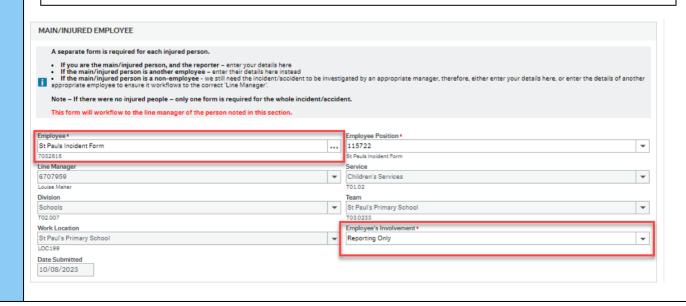

3

To include the details of a Supply Teacher involved in the incident. Navigate to the **Other People Involved** section and where asked **"Were there any other employees involved/present?"**, select **Yes** from the picklist. This will create additional fields for you to complete under **Other Employees Present.** 

Click **Add** and in the **Other Employee's Name** field, type the Supply Teachers and then hit the tab key on your keyboard to populate **Position** and **Work Location**. Then from the **Involvement** picklist detail if they were injured, uninjured or a witness.

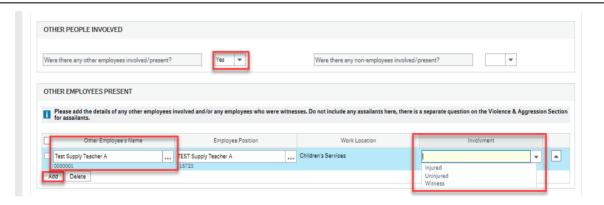

#### Save Form as Draft

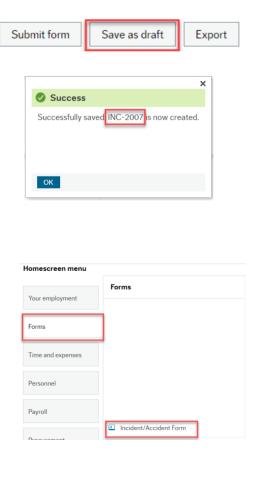

If you need to save the form as a draft, you must first ensure you have completed all mandatory fields, or you will be unable to save the form. Click on the **Save as Draft** button at the bottom of the form, ensuring you receive a success message. It may be useful to take a note of the **Form ID** to make it easier to find the form later. You can now continue to fill in the form or close the form, until you are ready to continue.

To find a saved form again, navigate to Forms in your Homescreen and select Incident/Accident Form. In the Form ID field, delete [NEW] and click your spacebar. All available Incident Form IDs will appear, and you can select the correct form. Click your tab key and all the details you previously completed will populate.

4

### **Attach Supporting Documentation to the Form**

You must ensure that you have fully completed all fields of the form in detail and only attach documents if you run out of space or if they include further information not asked for in the form.

5

6

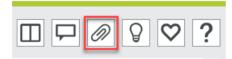

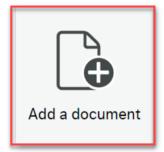

If you have images, statements, or further information you wish to attach to the form you must *firstly*Save as Draft.

Scan and save your document as a PDF on your computer drives. Name your document in the following format: YYYYMMDD, Incident Report, Employee's Name e.g. 20190225, Incident Report, Bill Smith.

Now click on the paperclip button at the top-right of your screen when in the form. A pop-up box will appear. Click on **Add a document** button and another pop-up will appear.

Add a document 

Document type \* ②

Incident/Accident Form Documents

File name \*

20190225, Incident Report Document, Bill Smit...

Upload

Document title \*

20190225, Incident Report Document, Bill Smith

Document description

Injury Photograph

Document type – select Incident/Accident Form Documents from the picklist.

Click on the **Upload** button. This will take you to your drives. Double click on the document you have saved, and it will upload.

You can add a **Document Description** stating what the document is, for example statements, photo's etc.

Click on the Save button.

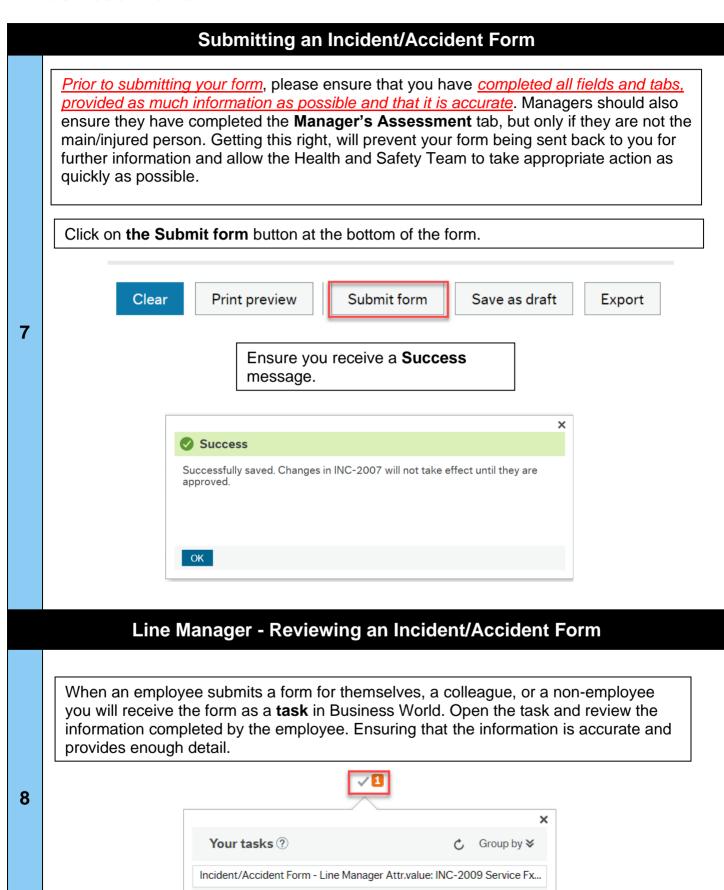

Go to Task management

Should information be inaccurate or limited then you should contact the employee directly to discuss. Where possible you should update this information yourself but if, once you have spoken with the employee, they require to update the form themselves, click the **Decline** button at the bottom of the screen. A pop up with appear and you should detail what updates are required as per discussion with employee. Click **Decline** again.

Incident/Accident Form - Line Manager - Decline

Enter your comment

Please attach photo's you have taken of injury and return as soon as possible.

Decline

It is good practice to ensure employees return the form to you in a timely manner to avoid delays in it reaching the Health & Safety Team. Should the form not be returned within a few days, please contact the employee and ask them to action as soon as possible.

After you have reviewed the form and are happy it is fully complete you should navigate to the **Manager's Assessment** tab and complete in full. Once you are happy you have provided accurate and detailed information, send your form to the Health and Safety Team for review by clicking the **Approve** button at the bottom of the screen and ensure you receive a **Success** message.

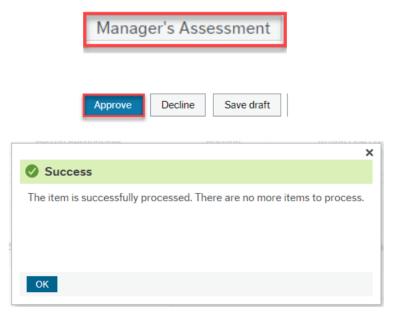

10

### Business World

**Supply Teacher Guidance – Completing an Incident/Accident Form in Business World ERP**